## **Epson iProjection**

These instructions are for the uses of the wireless projection tool iProjection

Ensure you have the app installed on your device, iPhones, iPads and Android Devices install Epson iProjection for the suitable app store.

- 1. Follow the room instruction to turn on the AV system.
- 2. From the **Smart Board Projector** Tab select **Laptops**
- 3. Press the **iPAD** button
- 4. Start the application on your device

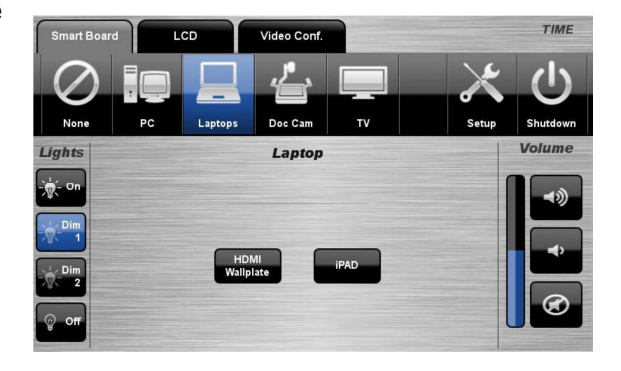

## **iPhone and iPad application**

- 1. Start the Epson iProjection app
- 2. The first time you start the application it will give you a guide on usage.
- 3. Select **Connect** in the top left corner.
- 4. Select **Search by IP Address** in the column on the right
- 5. Enter the IP address displayed on the projector screen.
- 6. Click to confirm the details
- 7. The Projector will now appear in the list as **EB** followed by a string of letters and number press this to connect.
- 8. In the left column you can select to display photos and documents you have loaded into our icloud account you can also display webpages and the camera.
- 9. To stop projecting press the red Disconnect button.

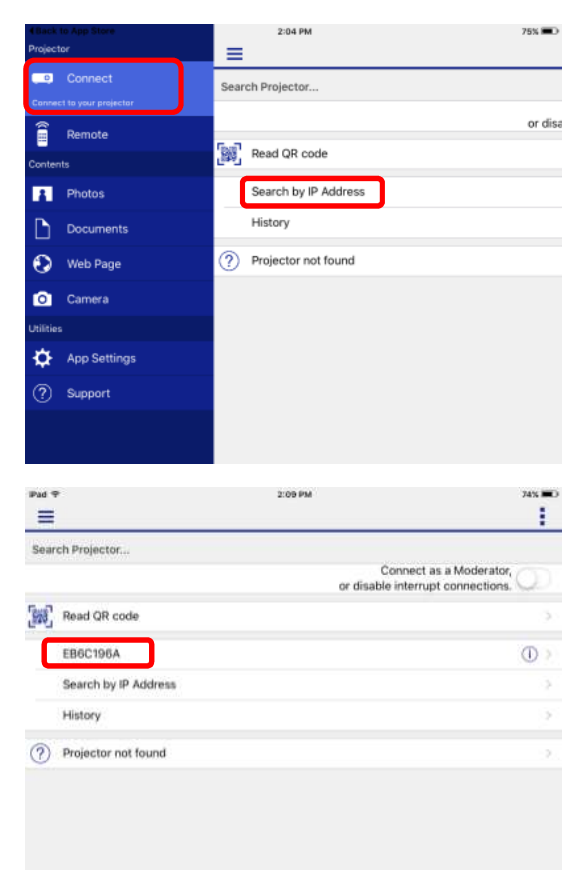

## **Android**

- 1. Start the Epson iProjection app
- 2. The first time you start the application it will give you a guide on usage.
- 3. Select **Search by IP Address** in the column on the right
- 4. Enter the IP address displayed on the projector screen.
- 5. Click to confirm the details.
- 6. The Projector will now appear in the list as **EB**  followed by a string of letters and number press this to connect.
- 7. One the new screen you have the option to display Photos, PDF files, Web Pages, phone camera and the content on other application.
- 8. To stop projecting press the red Disconnect button.

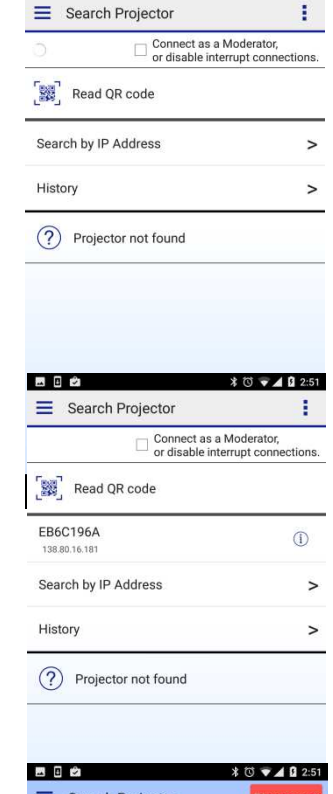

 $\Box$ 

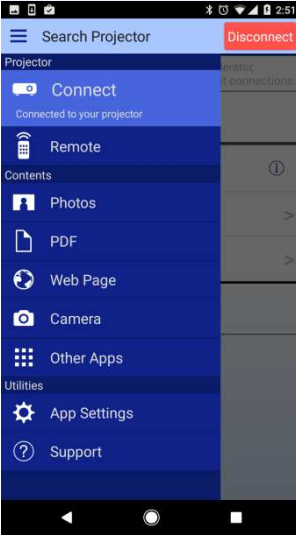